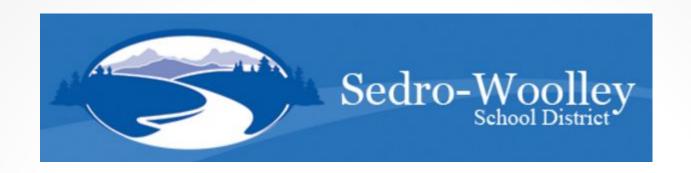

## How to Access and Use the Professional Development Portal

We have an online Professional Development Portal that employees utilize to register for course offerings and receive clock hour documents. These instructions will teach you how access and use that system.

## **ProDev Emails**

- This system sends automated emails, so watch for emails in your inbox from pd@swsd101.org.
- You can use this email to submit questions

Need help? Contact us:

pd@swsd101.org 360-855-3500

## Where Do I Find ProDev?

Access the ProDev system from the District website OR

The direct url is: <a href="http://sedrowoolleyprodev.myschooldata.net/">http://sedrowoolleyprodev.myschooldata.net/</a>

## CREATE YOUR ACCOUNT

# Step 1: Click Create Account

If you are a previous employee of the District be sure to check with HR to see if your account is still in the system. In that case you will click Login and log in with your work email and the password you previously established. There is a send password link on the log in page if you do not know your password.

#### Welcome

#### **WELCOME!**

#### **EXISTING USERS/SWSD EMPLOYEES**

NOT create a new account unless you are a new employee to Sedro Woolley. If you have difficulty accessing the system contact us for help but do not create a new account.

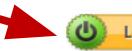

#### **NEW USERS/NEW EMPLOYEES**

New Employees Only should click Create Account below to establish their account and access the system. Use the New Employees instructions under Quick Links on the left to guide you.

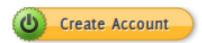

#### **NEED HELP?**

801 Trail Rd Sedro-Woolley, WA 98284 360-866-3500 pd@swsd101.org

## COMPLETE REGISTRATION

## Step 2: Complete the registration page.

Enter your work email address; first name, last name and a password of at least 8 characters.

**Click Register** 

Email Address: (i)

First Name: (i)

Last Name: (i)

Password: (i)

Confirm Password: (i)

Register Cancel

## MY RECORDS - PERSONAL INFO

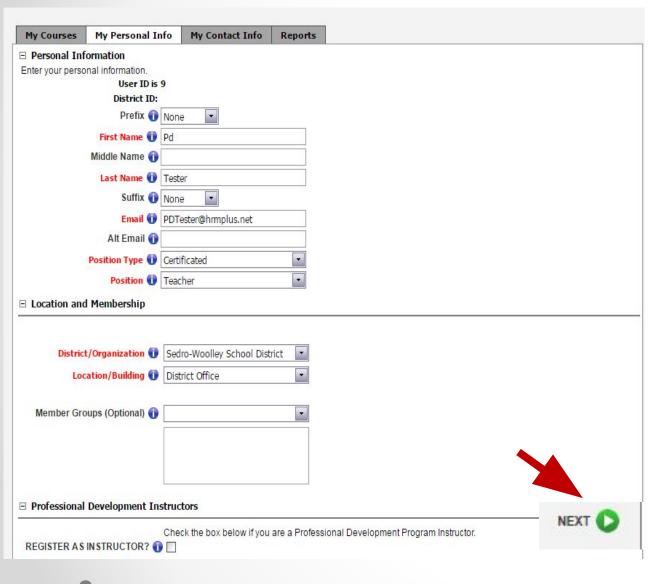

#### Step 2 – Complete your Personal Info

- Check that your name and email are correct. You may add a Prefix/Suffix.
- Optionally enter an alternate email.
- 3. Select your position category (e.g. certificated, classified, administrator)
- 4. Select your position.
- 5. Your District should be Sedro-Woolley School District.
- 6. Select your location. If you have more than 1 location, select your primary location.
- 7. ONLY click Register as Instructor if you teach courses in our Pro Dev Program.
- 3. Click (bottom right side of the page).

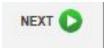

## MY RECORDS - CONTACT INFO

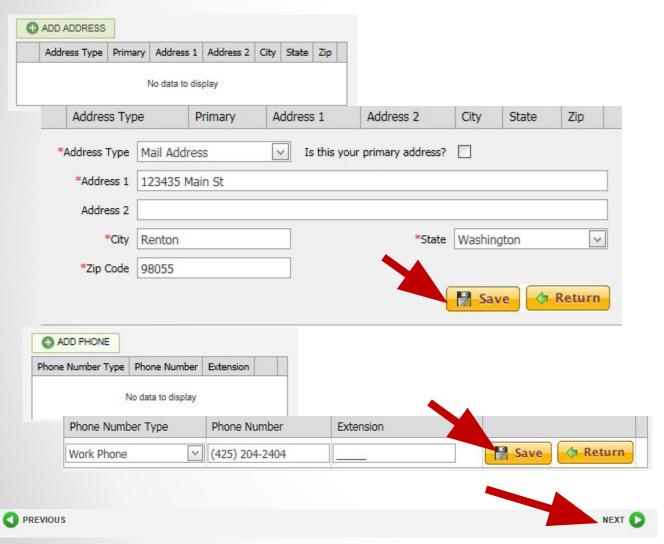

#### Step 3 – Edit Address and Phone Info

- Click Add Address. Enter your address information and click save.
  - To edit, click the pencil, make changes and click Save.
- Click Add Phone. Enter your phone information and click save. You may store multiple phone types (cell, home and/or work)
  - To edit, click the pencil, make changes and click Save..
- 3. Click (bottom right side of the page).

•7

## MY RECORDS – ACTIVATE

#### Finish by Activating your Account!

- 1. Click the Activate Account button. Your registration will then be complete.
- 2. You will now be able to use the system.
- 3. Continue with these instructions to learn how to view and register for available courses.

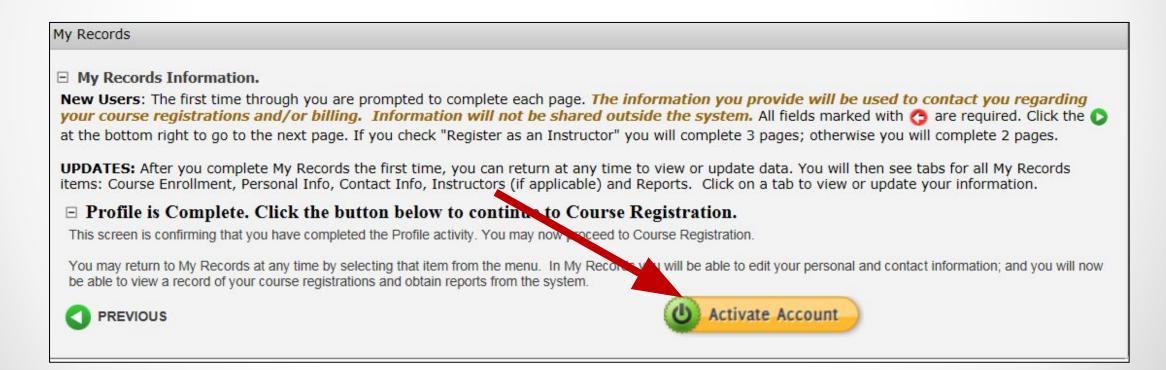

**8** 

## Course Registration – Finding Courses

After you activate your account, click Course Registration in the top menu. Instructions are on each page. Look for the help icon of for detailed assistance.

Use the calendar or filters to search for a course as instructed at the top of the page.

Click the REGISTER button to begin your course registration

Single Session Course

O Register

Multiple Sessions

Register 🖖

For multiple session courses, clicking Register will display the sessions. You can choose to register for all or some sessions.

**CLICK REGISTER TO BEGIN!** 

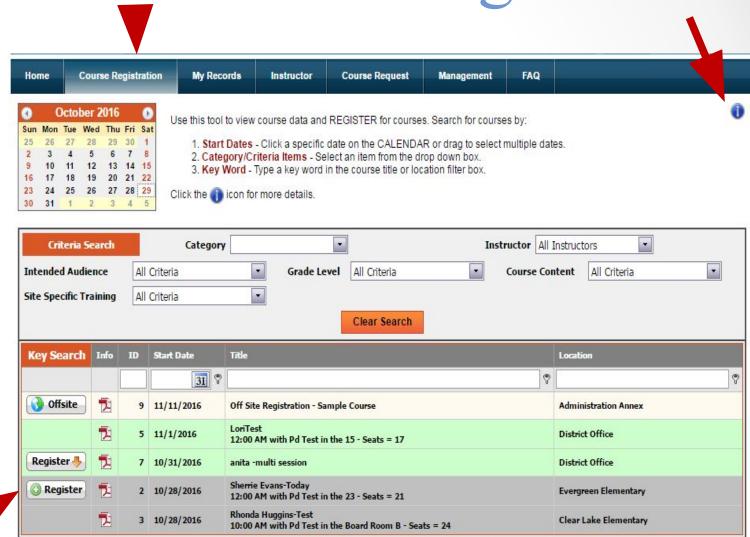

## Course Registration – REGISTER!

1-Course Information. You will see the first page of the course registration process, where you can verify that you have selected the correct course. You can also see if a Wait List exists for this course. You can still register even if a Wait List exists. If persons cancel or the seat count is raised, you will be notified if you are enrolled. Click CONTINUE to go to the next page

#### 1-Course Information

You have chosen to register for the following course and/or sessions. If you have made an error, click CANCEL at the bottom left of the screen.

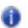

Course ID:

Course Title: Sherrie Evans-Today

Location: Evergreen Elementary

If the number of seats available is blank there is no Wait List for this course.

If the number of seats is negative, a Wait List exists. You may still register for this course. As persons cancel or the seat count is increased, the system will automatically register the next person on the Wait List.

| Wait | Seats | Title                | Date       | Starting | Ending   | Room |
|------|-------|----------------------|------------|----------|----------|------|
|      | 21    | Session 1 - adsafdsa | 10/28/2016 | 12:00 AM | 12:00 AM | 23   |

If you are satisfied that the information above is correct and would like to proceed with registration, click Continue.

## Course Registration

**2-Credit Hours.** On this page you will select the types of credits you wish to register for, Clock or Non-Clock. Only the types shown are available for this specific course. 1) Modify the number of hours you wish to register for in the "Requested" column for that credit type if needed. 2) Click Submit Registration to complete your registration activity; or 3) you may also click to cancel your registration.

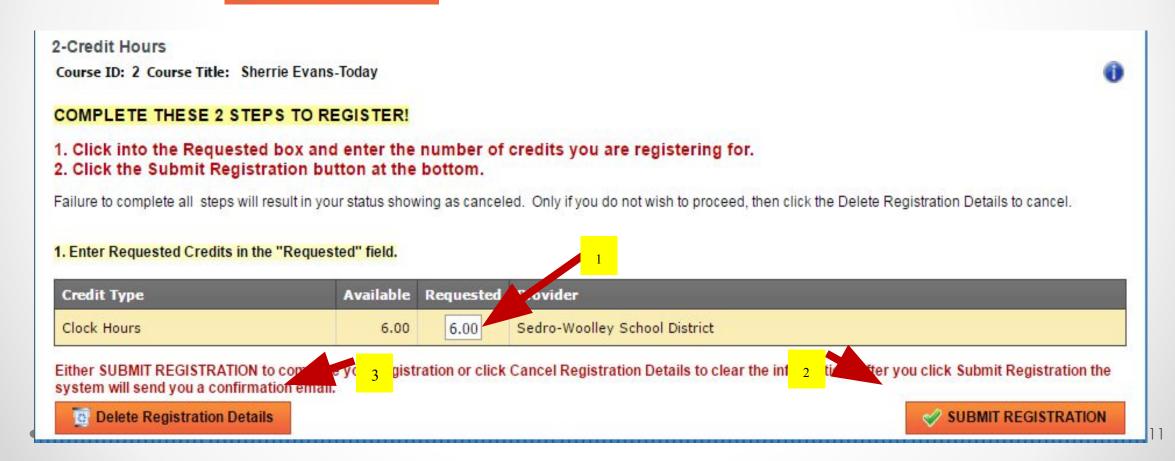

### **Course Confirmation**

**Confirmation.** After submitting your registration a confirmation page will appear and you will receive a confirming email. The confirmation page provides you with options to return to menus in the system and/or logoff.

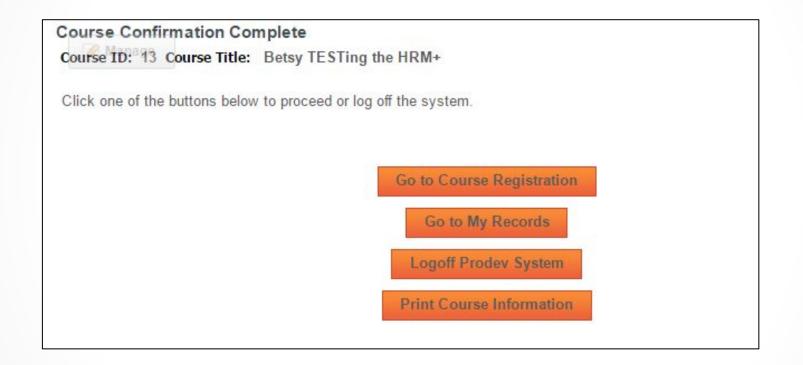

**1**2

## Important Clock Hour Details

Issuance of clock hour credit is governed by Washington State law!

#### Clock hours cannot be earned unless all the following have occurred:

- Completed hours must be 3.0 or higher.
- Your attendance must be verified by the instructor. You will receive an email when this occurs.
- You must complete an evaluation for the course within 15 days of the end date of the course. This is done in My Records, My Courses (instructions follow).

You will not be able to go back later to print out clock hours through this system if you have not completed the evaluation within (15) days. No exceptions.

•13

## MY RECORDS

Click My Records from the Main Menu to access your information as shown in the example below.

## There are 5 tabs in My Records:

- 1. My Courses
- 2. Personal Info
- 3. Contact Info
- 4. **Instructor Info** (visible only to instructors)
- 5. My Reports

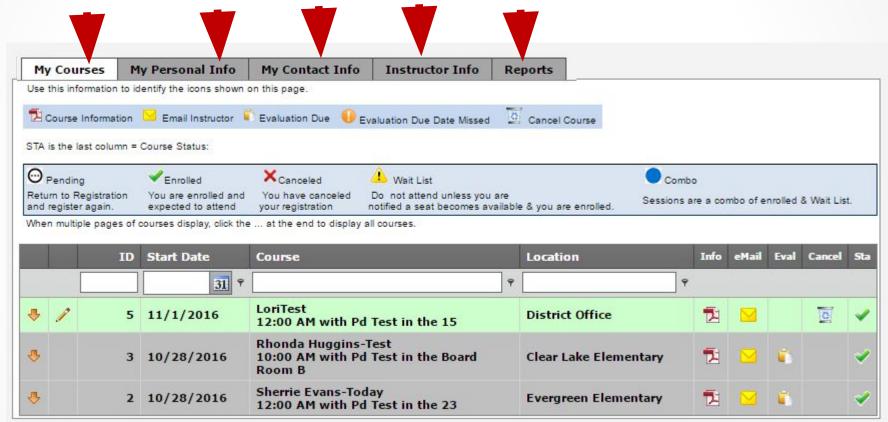

Instructions are provided on the following pages for all 5 tabs.

## My Records – My Courses

My Courses displays information regarding courses you have registered for and cancelled from. You will complete your course evaluation from this screen and can email the instructor.

- In the Grid you can search for your courses by ID, Start Date, key word in the course title or location.
- Click the Info pdf icon to view/print a complete course information report or Click the Email icon to email the instructor.
- Eval. Click the document icon to complete the course evaluation.
- Up to the course start date you may click the trash can icon to Cancel your course registration. After that you must contact the Pro Dev Office.
- Sta: This column shows the status of your enrollment, either Enrolled, Cancelled or on the Wait List.

EVALUATION: The evaluation icon will not appear until the day the last day of the course. Hovering over the document icon will display the evaluation due date. If you fail to do the evaluation by the due date, a warning icon will appear and you will not be eligible to receive clock hours for this course.

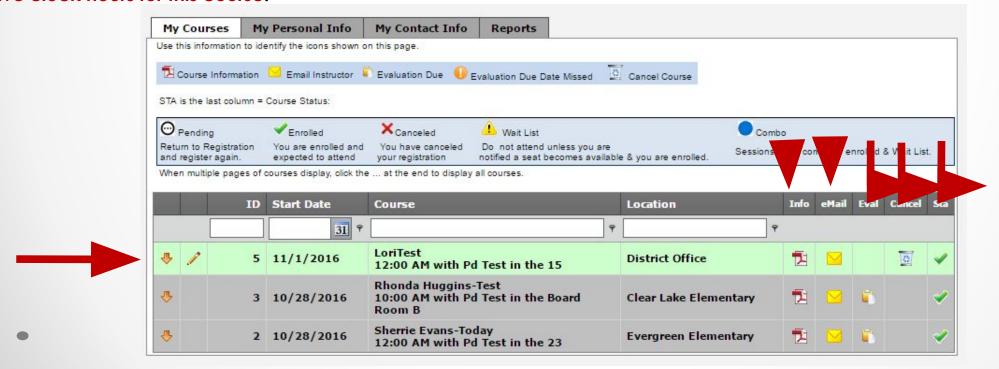

## My Records – Updating Information

You may return to My Records at any time to update your information.

Click Personal Info to update your name, email address, position, location or password.

Click Contact Info to update your address or phone information.

Click Instructor Info ONLY if you are a Pro Dev instructor for Sedro-Woolley School District and wish

to update that information.

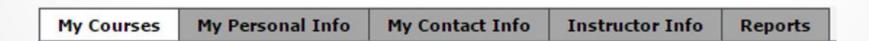

## My Records – My Reports

#### Click into the drop down box to view/print:

 Sedro-Woolley Professional Development Transcript After you select your report type, click PREVIEW to see that report. For the Attendance Certificate report you will also first select that course.

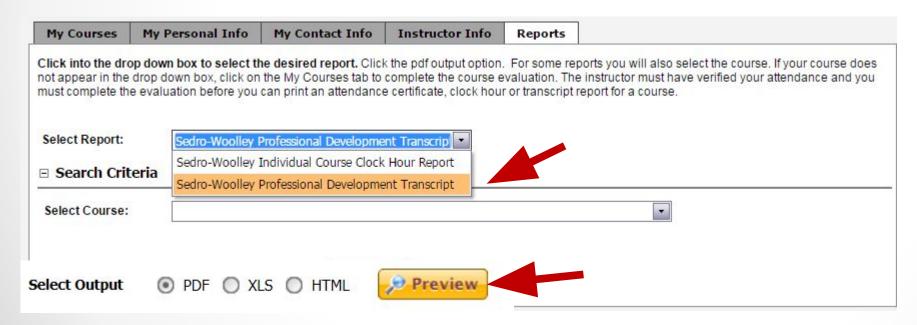

Instructions are provided on the screen if your report is not accessible to you.

## Need HELP?

360-855-3500

Or email at <a href="mailto:pd@swsd101.org">pd@swsd101.org</a>